# Creating an Office Depot Order

>>> Changing Your Password (Pg. 5) | Returning Items (Pg. 6) | Modifying Your Order (Pg. 7) <<< Office supplies should be purchased using the contract Las Positas College has with Office Depot whenever possible. In addition to the lower prices that Office Deposit provides in conjunction with our contract, Office Depot will also price match items found on Amazon and their main website. The Administrative Services office has established individual accounts for designated staff throughout the college. If an account needs to be set up for a new employee that needs an Office Depot account, please contact your department administrator to request.

# Step 1| Access the Office Depot Business website – www.odpbusiness.com

Welcome to the Business Solutions Division

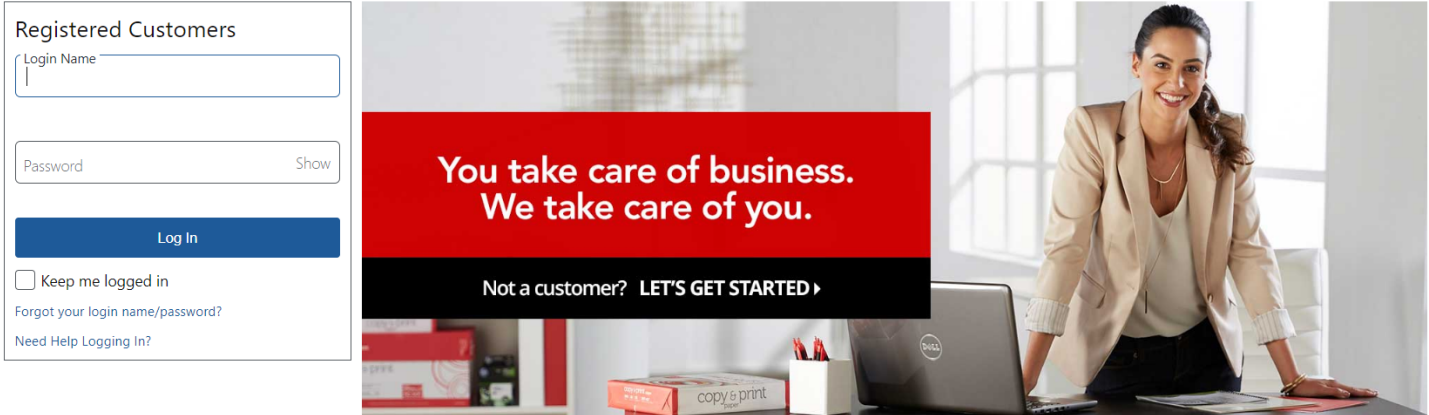

# Step 2| Log onto your Office Depot Account

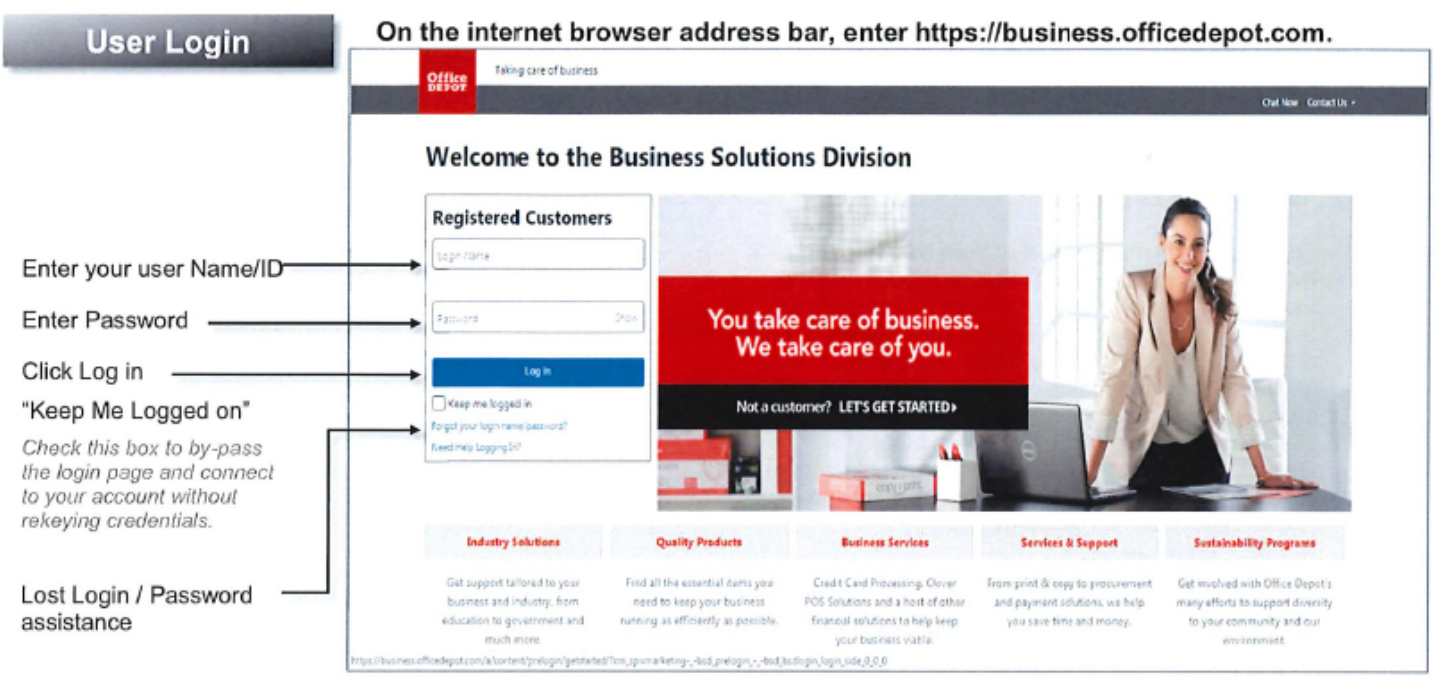

*Your username is your college‐issued work email account. Your initial password\* is "Welcome1" (no quotation marks).* 

\*Be sure to change your account password after logging in. Instructions available on page 5.

# Step 3| Searching for Items

Note: You are encouraged to order Office Depot items that are listed as "Best Value" **BEST VALUE** or "School Item"

**SCHOOLITEME** as these are priced based on negotiated contract. This ensures you receive the best price for needed items. You may order items that are not on contract, however, you are encouraged to look for the items with an icon/tag that indicates it is the lowest price available. Office Depot will price match items that are available for a lower price on both their regular consumer website and Amazon. If a price is listed cheaper in one of these two places, please contact our Office Depot representative (contact information at end of document).

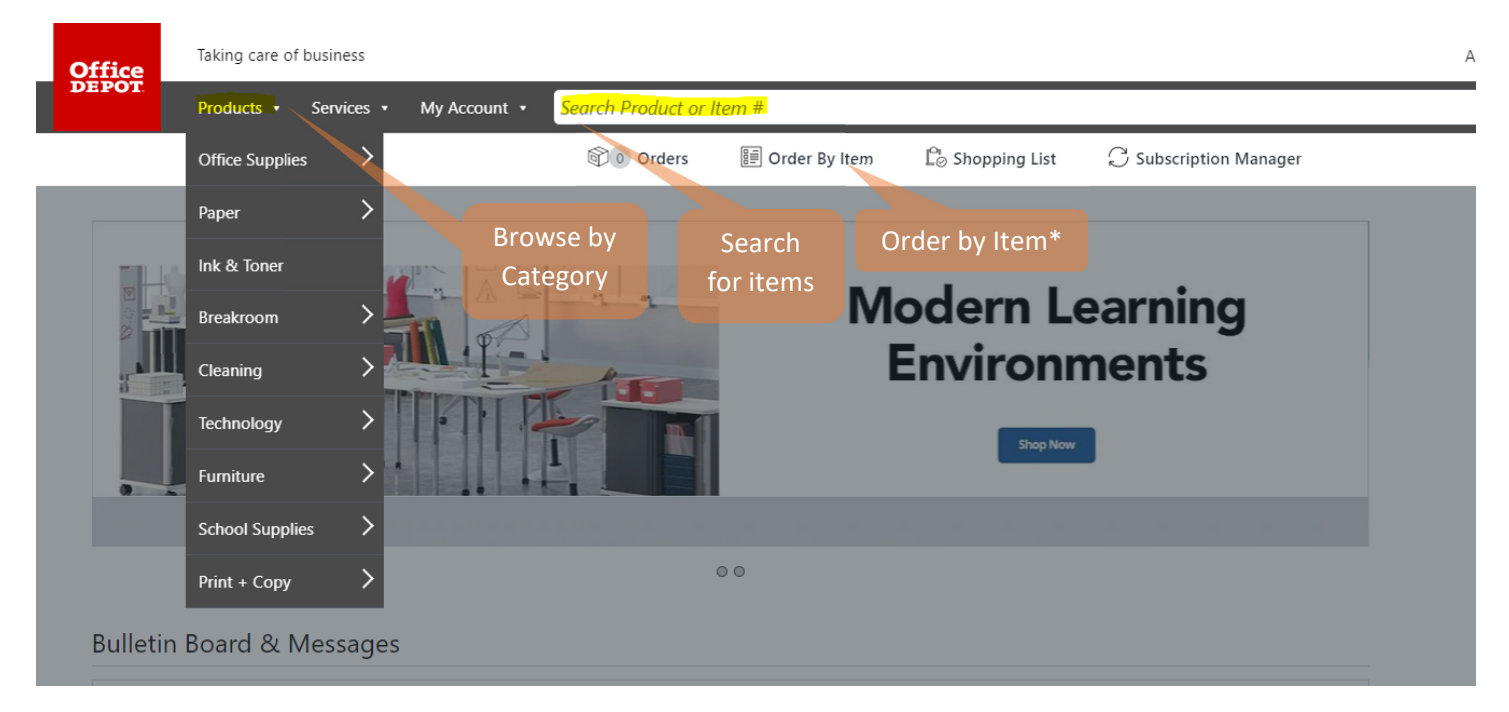

\*You can add items to your cart by item number for quick and easy re‐ordering of commonly used items. This is useful if you create a list of recurring items with their Office Depot Item Number, as you save time on searching and ensure you order the exact same item you did before. See below:

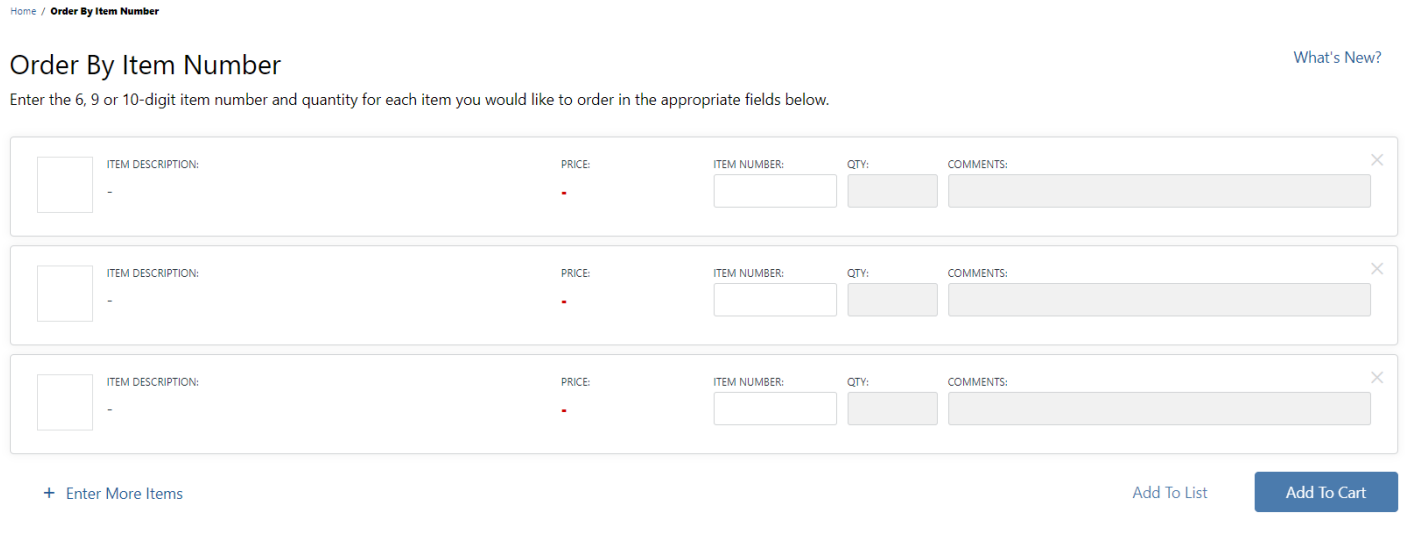

# Step 4| Adding Items to Your Cart

Home / Paper / Copy & Printer Paper / Copy & Multipurpose Paper / Product Details

### Office Depot<sup>®</sup> Brand White Copy Paper, Letter Paper Size, 20 Lb, 500 Sheets Per Ream, Case Of 10 Reams

★★★★★ 476 Reviews | Description | ← Share | ● Print

Item # 273646 Entered Item # 273646

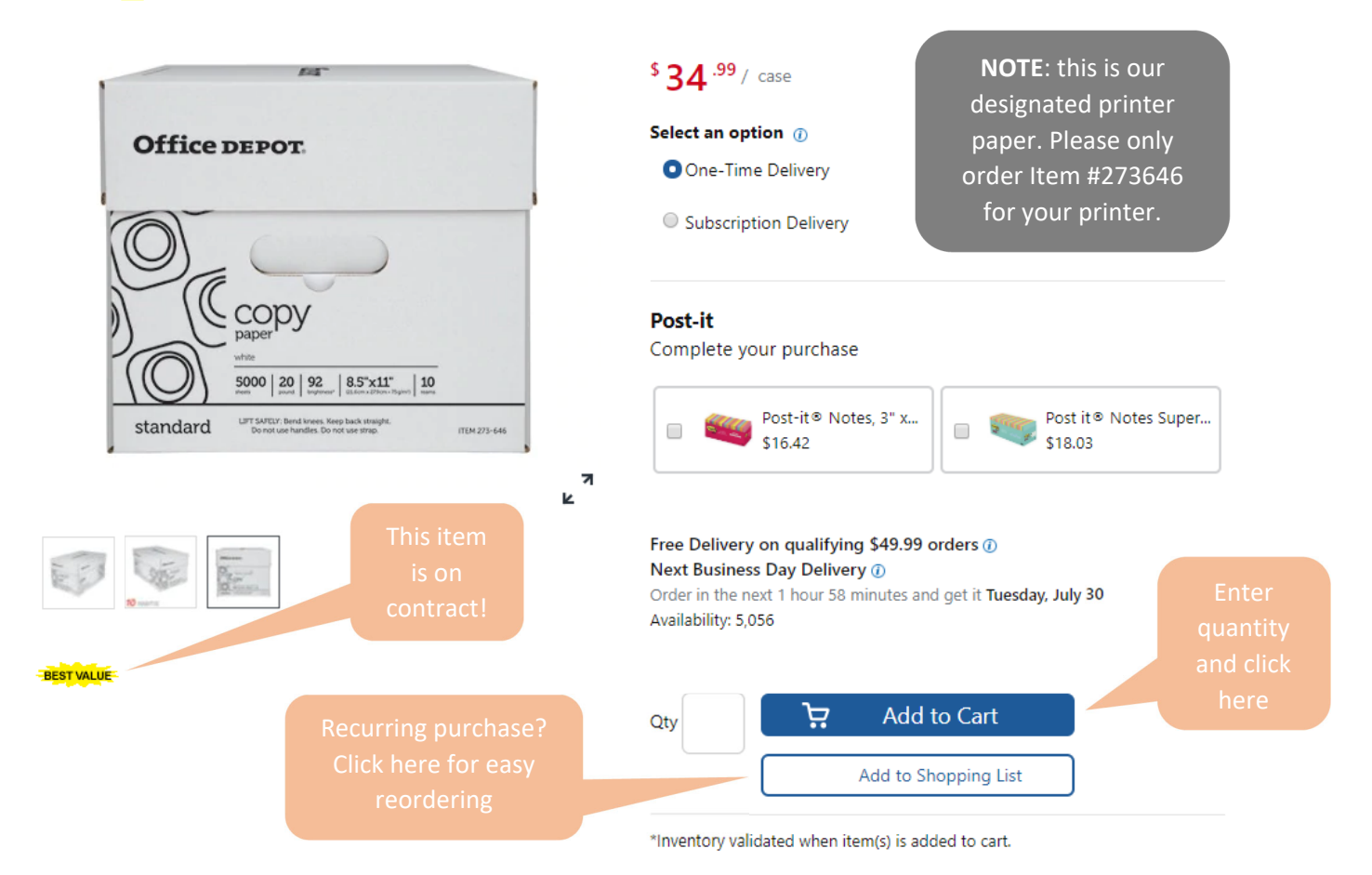

# Step 5| Review Your Cart and Submit Your Order

Note: orders should be \$50 or more. Orders less than \$50 may result in a fee.

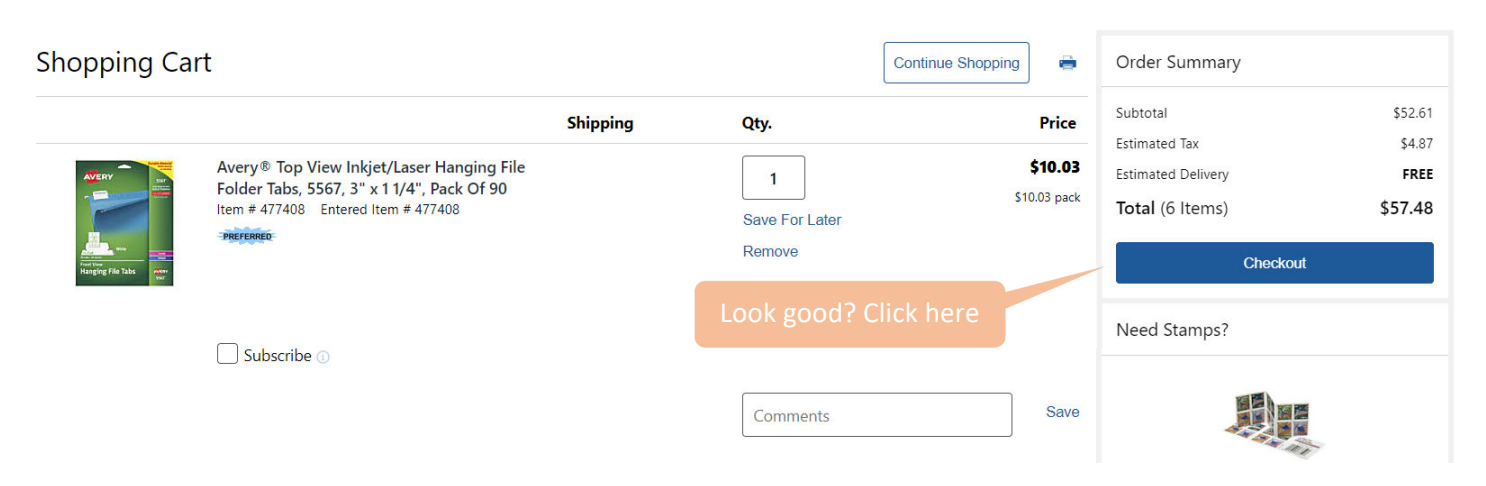

### Step 6| Review Details, Enter the FOAP (Budget String), and Submit Checkout

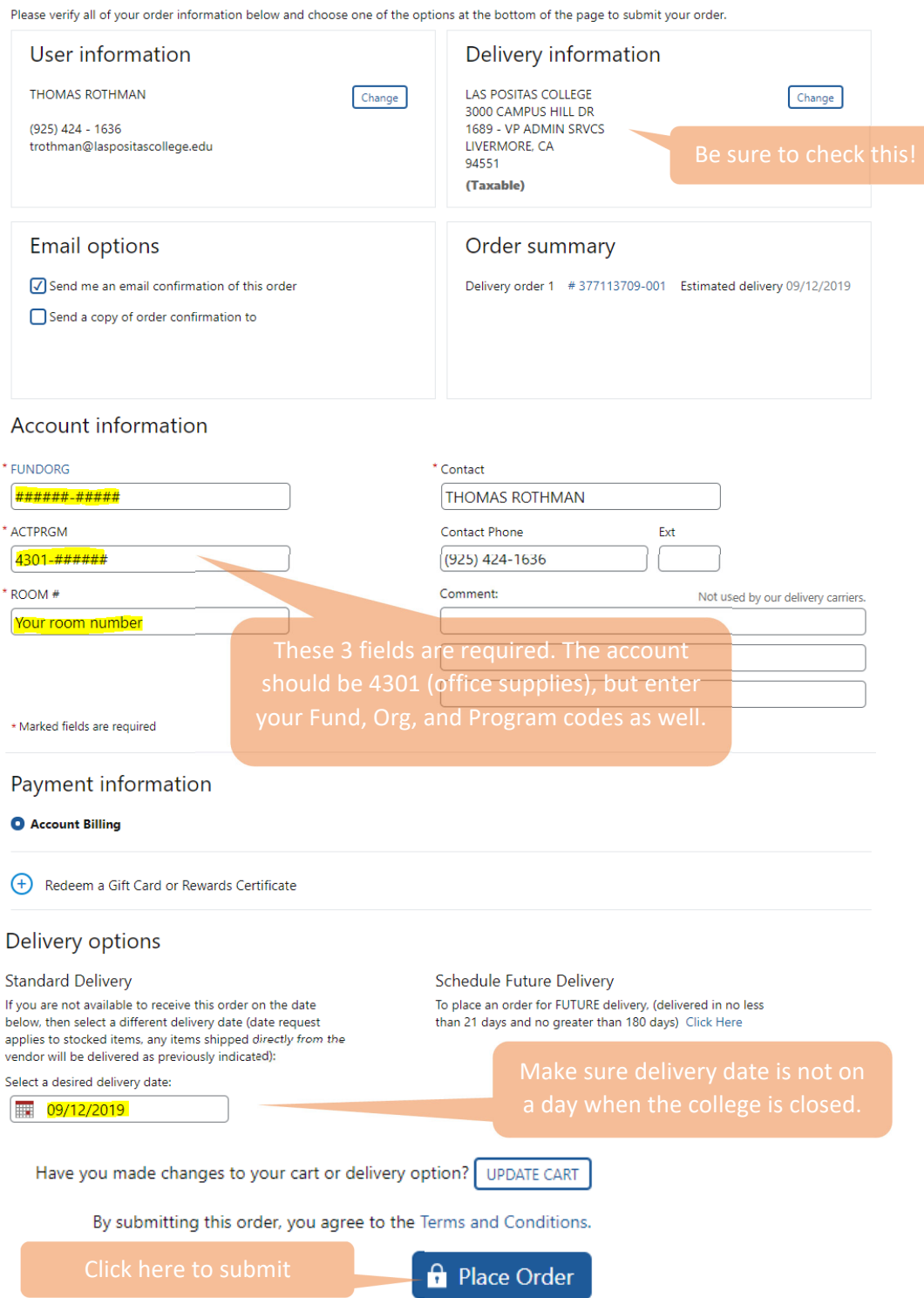

## Step 7| Approvals

Once your order is placed, it is *automatically* sent to the next approver in the approval flow. Approvers will receive an auto-generated email from Office Depot and may also view pending orders by logging in to their business account. Orders under \$1000 require one Administrator approval (Director, Dean, etc.) while orders of \$1000 or more will require up to Vice President approval. All orders are then routed to Administrative Services for final approval before being released.

# ◊ Changing your Office Depot Account Password ◊

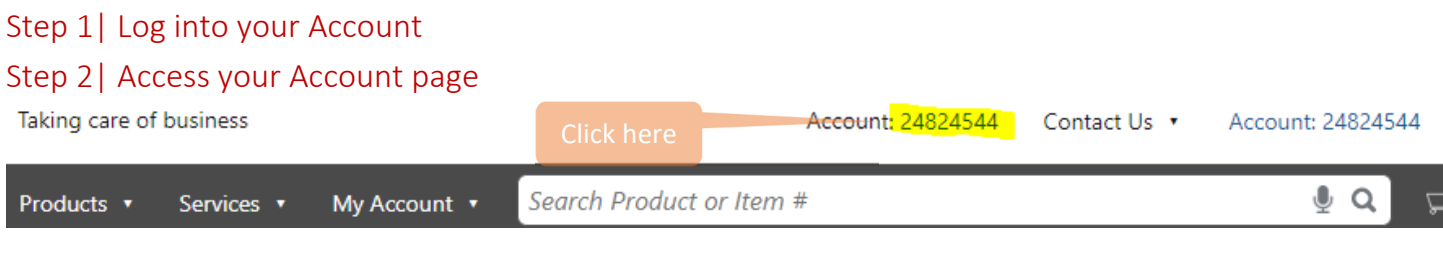

#### Step 3| Click on My Profile Overview

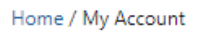

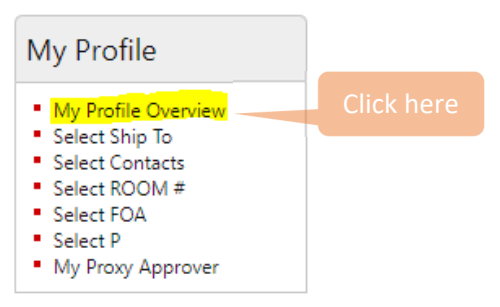

#### Step 4| Click on Edit Login Info & Lost Password Prompt

#### **Welcome, THOMAS ROTHMAN!**

Please take a moment to verify the below information.

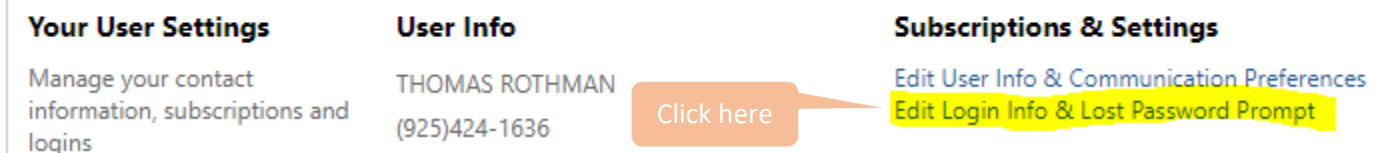

#### Step 5| Update your Password

**Account Settings** 

n

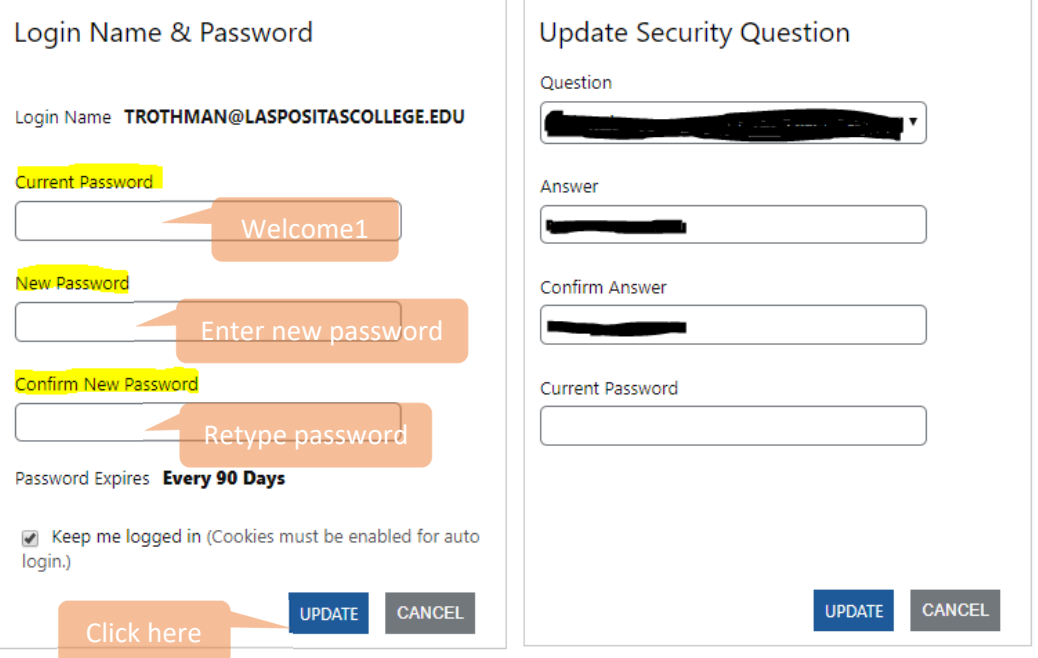

# ◊ Returning Ordered Item(s) ◊

Step 1| Log onto your Office Depot Account

Step 2| Click on the "Orders" Button, followed by the Order Number

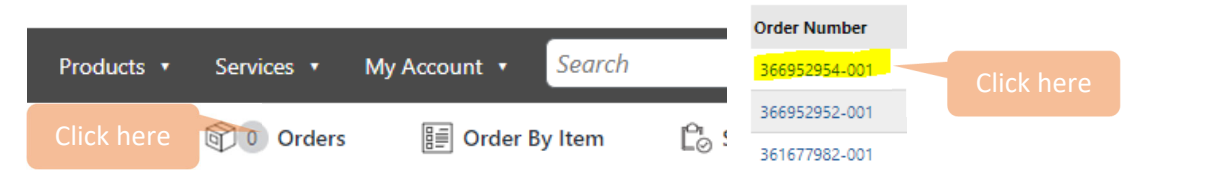

#### Step 3| Click the "Begin Return" Hyperlink at the Bottom of the Order

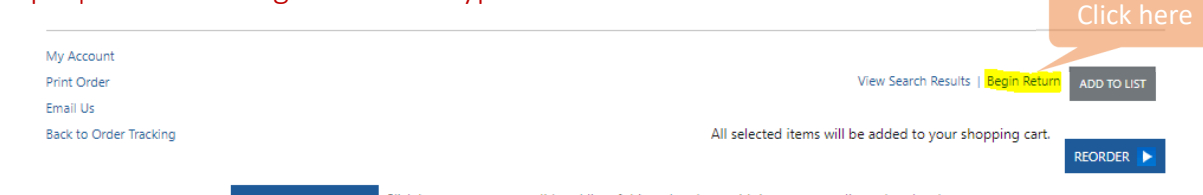

RELATED ORDERS Click here to see a consolidated list of this order along with its corresponding related orders.

#### Step 4| Select the Items, Quantity, and Reason to Return

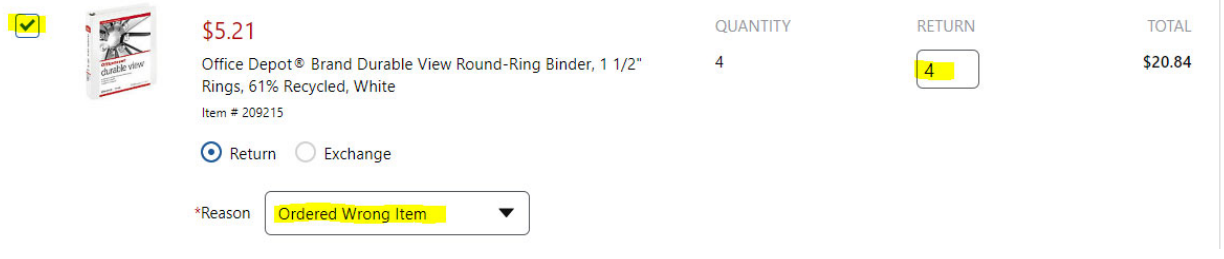

#### Step 5| Confirm your Selected Returns and Submit

#### Home / My Account / Order List / Order Detail / Return

#### You are returning Items Subtotal 13 Items  $(S91.15)$ Adjustments: \$0.00 ACTION REASON SURTOTAL  $$2999$  $(S8, 43)$ Taxes: \$29.99 Don't Want Item AT-A-GLANCE® Monthly Desk Pad Calendar,  $\overline{1}$ Return  $(599.58)$ **Return Total:** 24" x 19", Blue/Gray, January To December 2020, SW23000 Item #4816190 Cancel ACTION REASON SUBTOTAL  $$521$  $\sqrt{2}$ Ordered Wrong Item \$20.84 Return Office Depot<sup>®</sup> Brand Durable View Round

### Step 6| Follow the Return Instructions

Home / My Account / Order List / Order Detail / Return

#### Thank you! Your order is being processed.

Here's what to do next for your return:

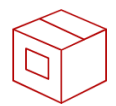

Step-1 Package your Items

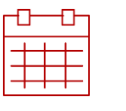

Step-2 Check your email for scheduled pick up date.

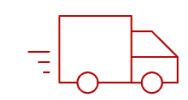

Step-3 Have your items ready for pickup

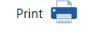

# ◊ Modifying Placed Orders ◊

If your order has not yet been released, you may modify the placed order to change the items requested or update/correct the text entered in the required fields (such as the FOAP, room number, etc.). Modified orders will require re‐approval.

# Step 1| Access Your Order History

© Orders Click on the first button **in the top navigation bar to open up your order history**. In your order history, click on the blue order number that relates to the order you wish to modify.

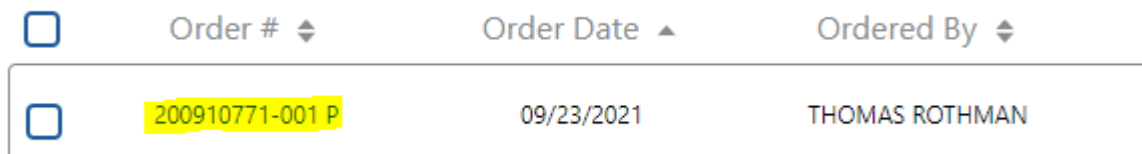

# Step 2| Opening the Modify Order Page

Near the bottom of the Order Detail page, click on the blue text that says "**Modify Order**."

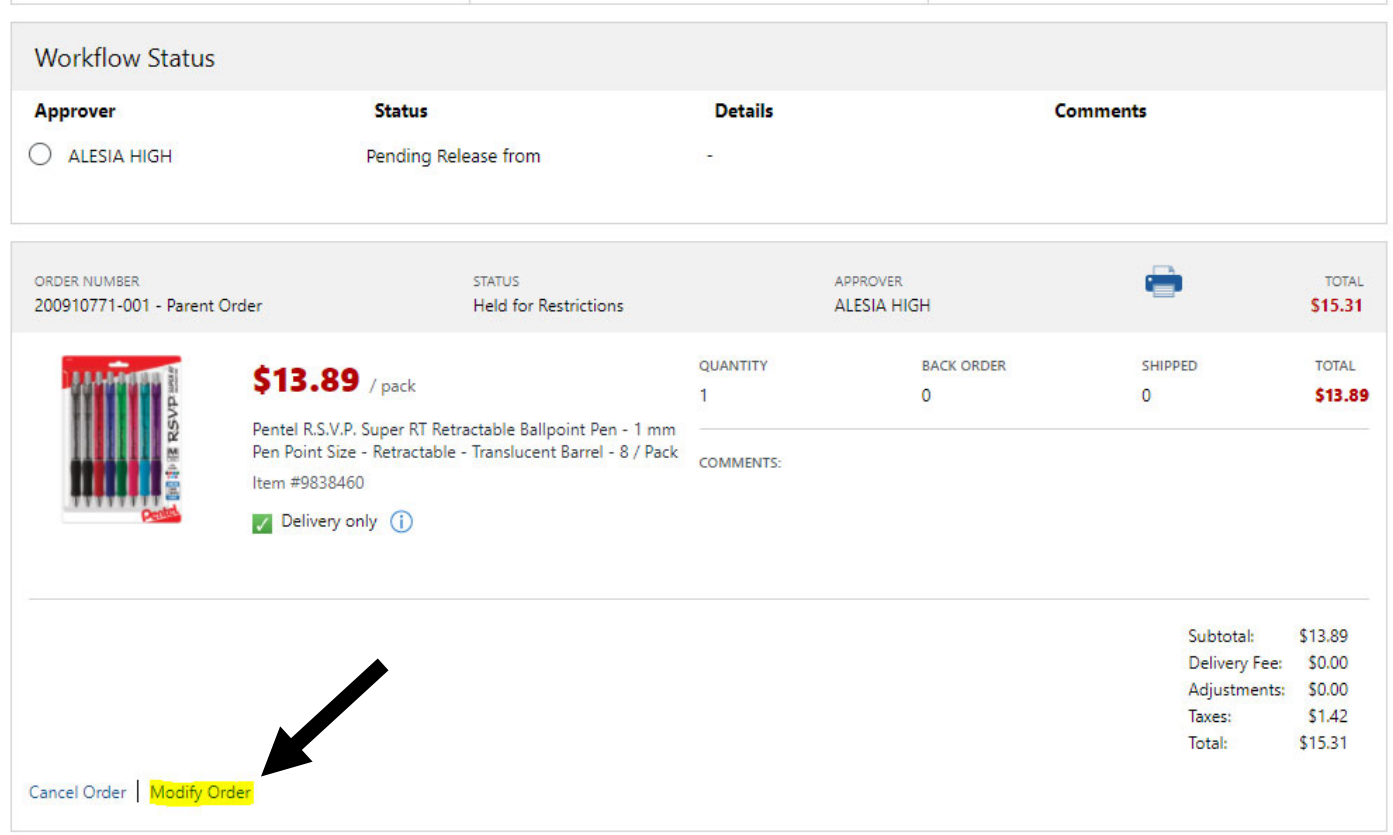

# Step 3| Modify Your Order

Once you've selected to modify an order, the items in that order will be moved to your shopping cart. This will allow you to remove or add items in your cart, which will update the order. The fields related to your order details will also become editable, allowing you to change the values you've entered if information needs to be corrected.

#### Changing Items

You'll notice that by modifying an order, the items have been placed back in your cart.

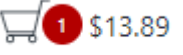

You may click on this button  $\qquad \qquad$ , then click "**View Cart**" to pull up your shopping cart. On this page, you can either remove any unwanted items, update the desired quantity, or use the search bar to look up new items to add. Once you've made your changes, click on "**Checkout**" to get ready to re‐submit your order.

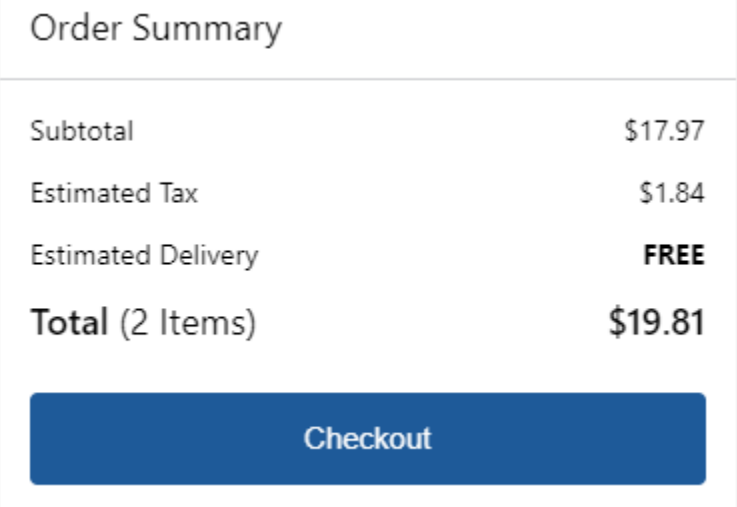

#### Correcting Information

In the example below, the order was previously placed with an incorrect account code. Clicking on "**Modify Order"** allows these fields to be updated so that information can be corrected. This information is important, as it will indicate where District records these expenses. **The FOAPs shown below are for sample purposes only.**

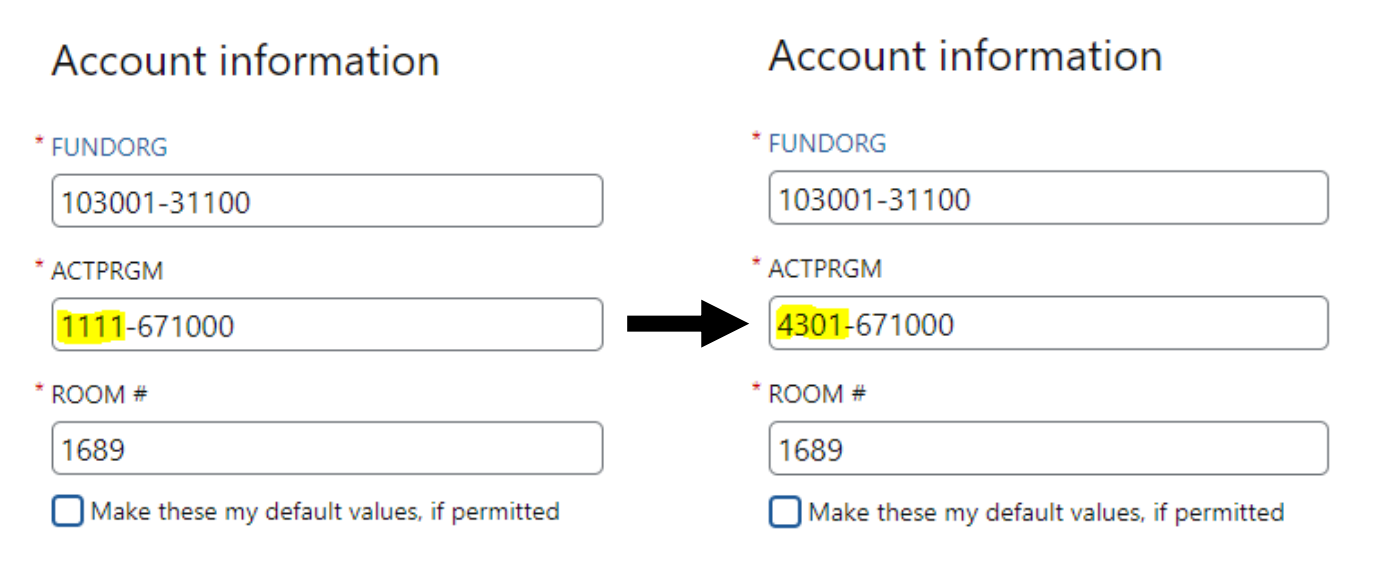

### Step 4| Submit Your Changes

Once you've finished updating your cart, review your order one more time to ensure your desired items have been modified and all fields are correctly filled out. This information is imperative to ensure that your order is delivered to the appropriate location and recorded appropriately in your budget.

If everything looks good, click on the  $\left[\begin{array}{cc} \bullet & \text{Submit} \\ \bullet & \text{button to re-place your order for approval.} \end{array}\right]$